## **Activation SNMP sur un enregistreur Dahua**

Une fois connecté sur l'enregistreur, vous arrivez sur le tableau de bord suivant:

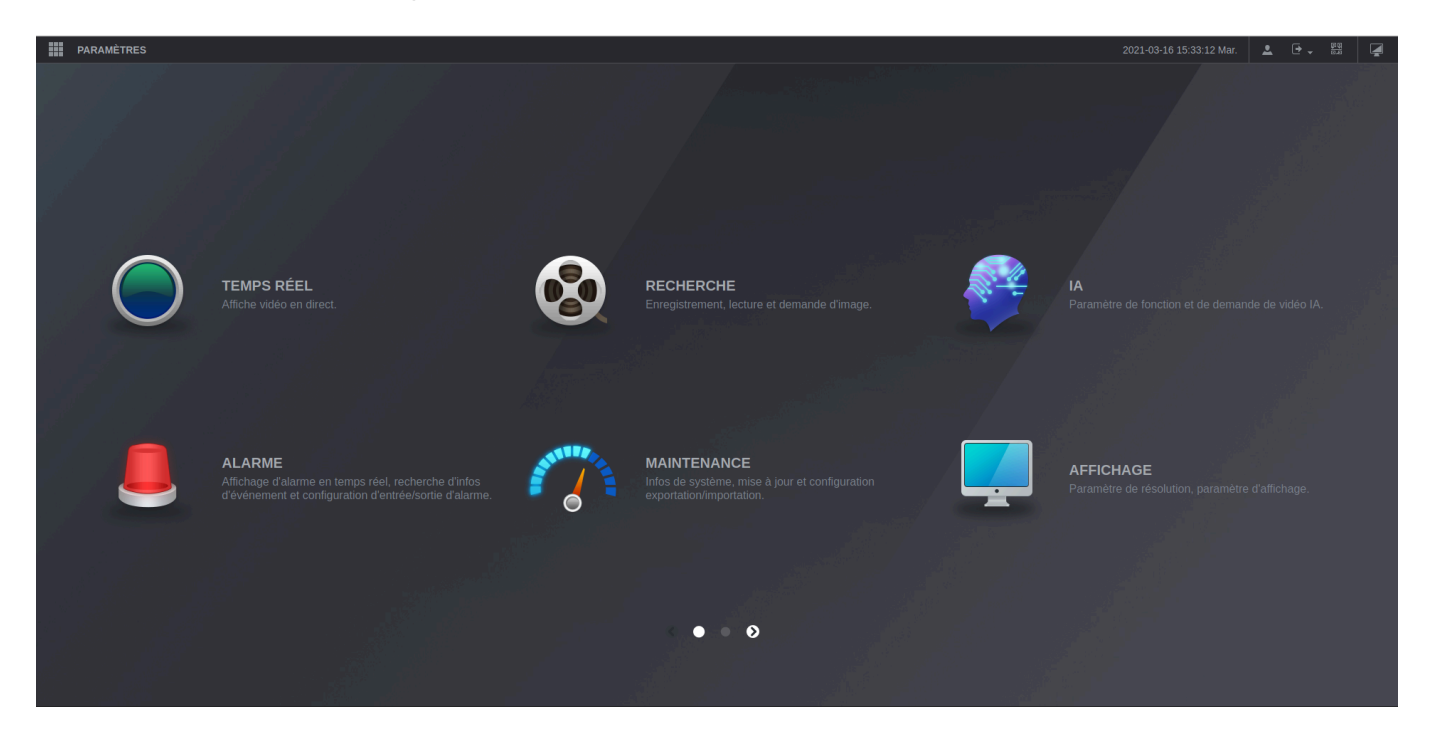

Cliquez sur "Paramètres" en haut à droite et ensuite sur "Réseau".

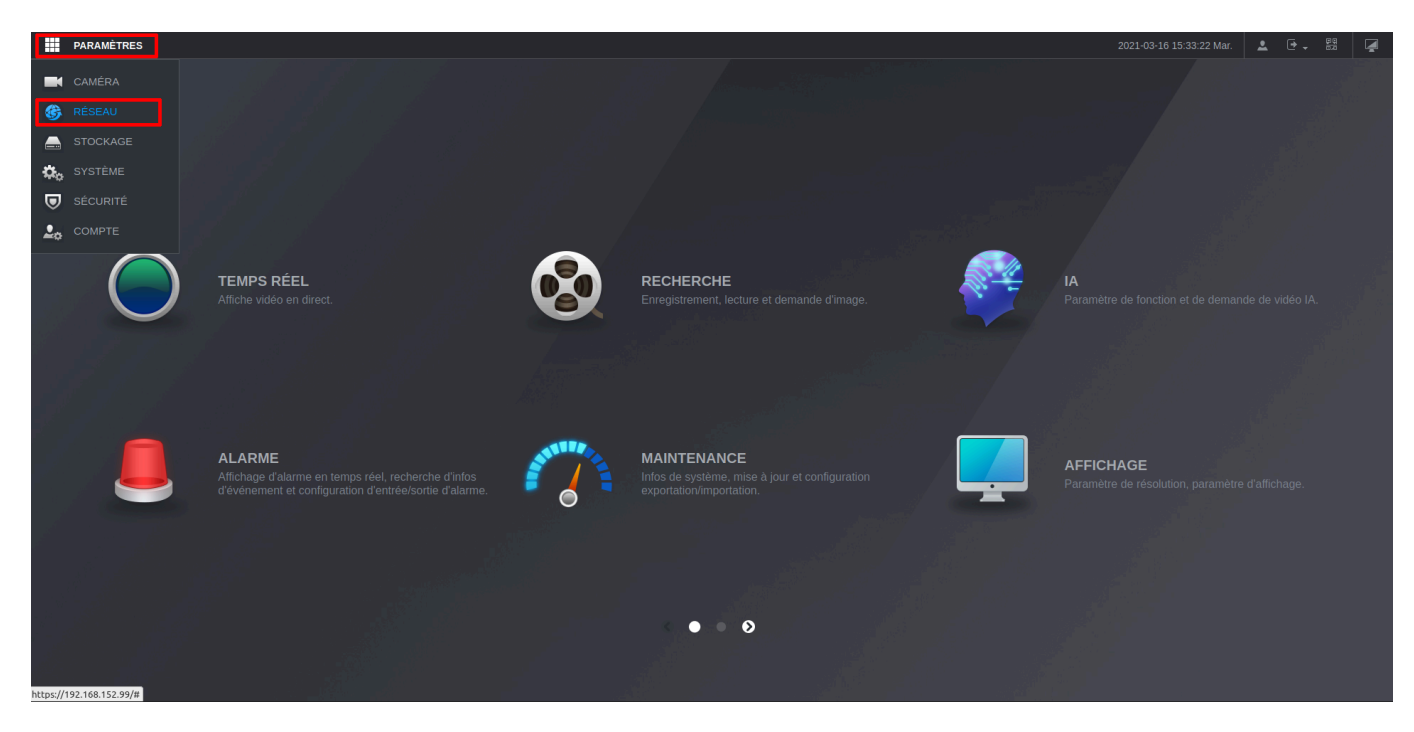

L'écran suivant apparaît et dans le menu de gauche cliquez sur "SNMP"

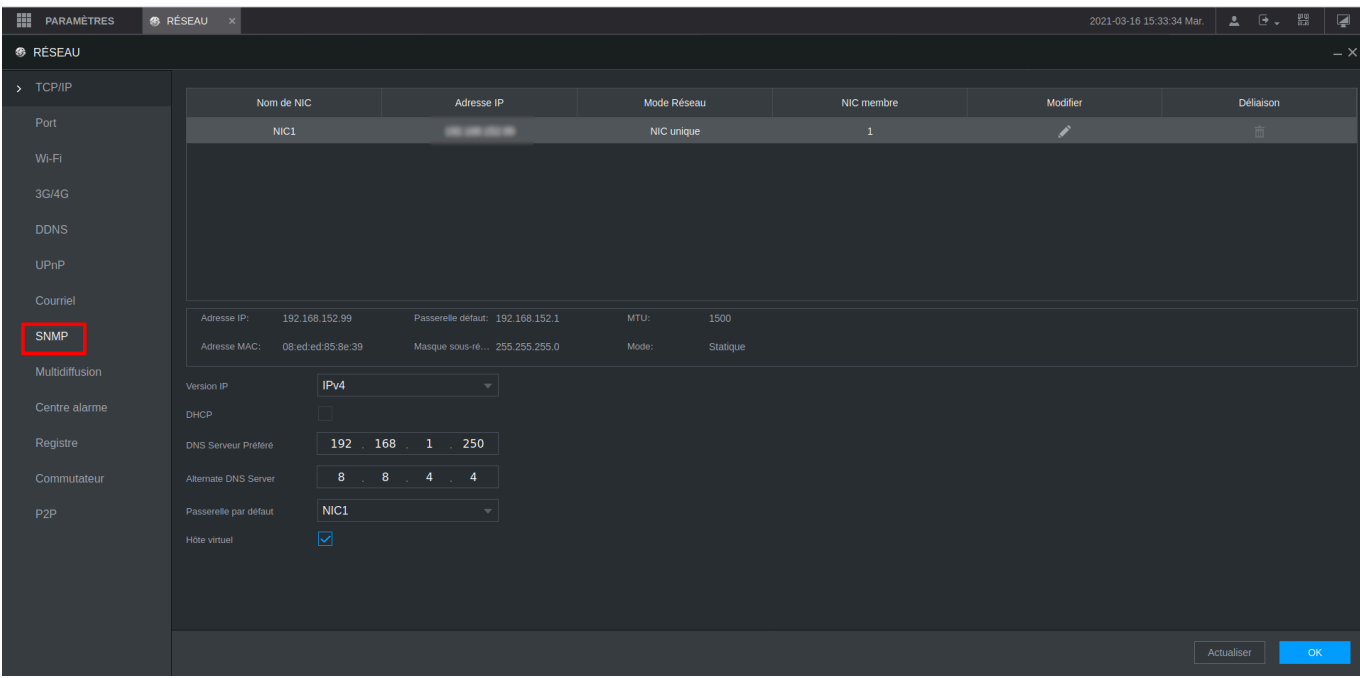

Le menu de configuration SNMP apparaît, cochez la case "Activer" et ensuite la version "v2". Laissez le port en 161 et renseignez vos communautés SNMP.

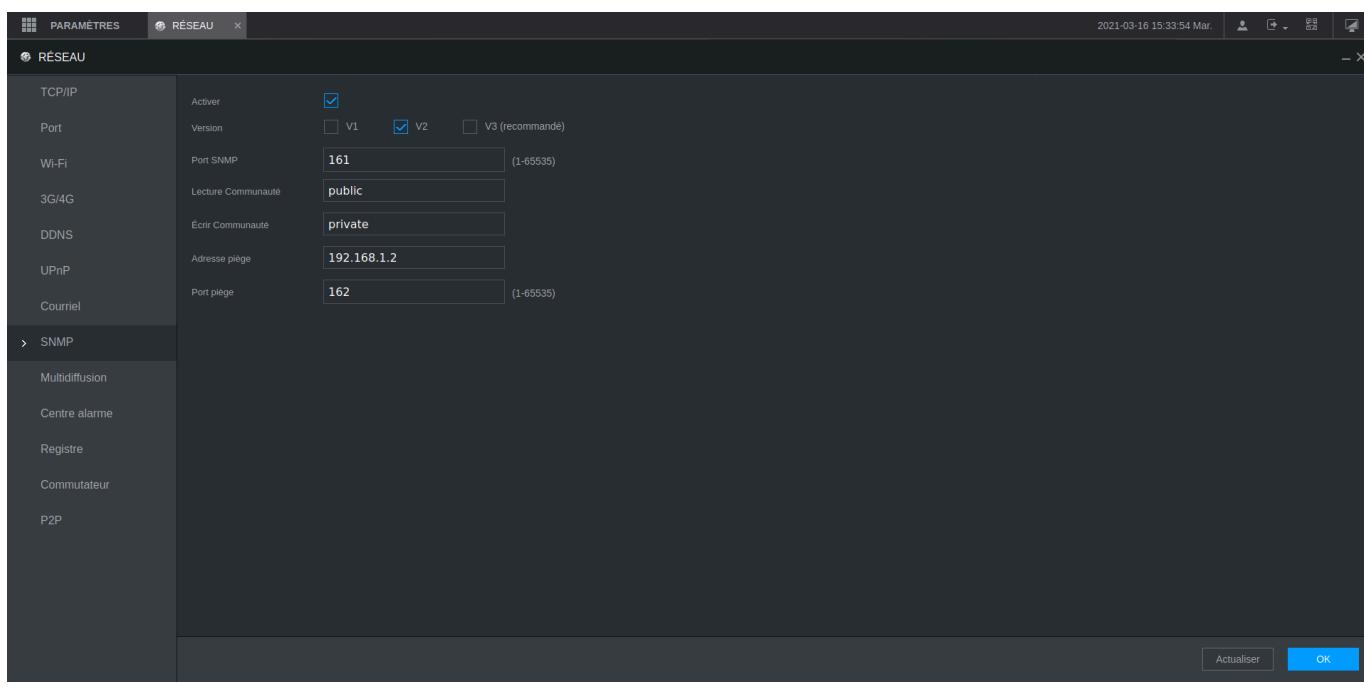

Cliquez ensuite sur OK pour activer la configuration.

From: <https://wiki.esia-sa.com/>- **Esia Wiki**

Permanent link: **[https://wiki.esia-sa.com/snmp/snmp\\_dahua\\_dvr](https://wiki.esia-sa.com/snmp/snmp_dahua_dvr)**

Last update: **2023/02/10 10:30**

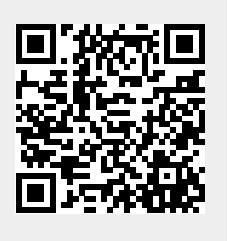